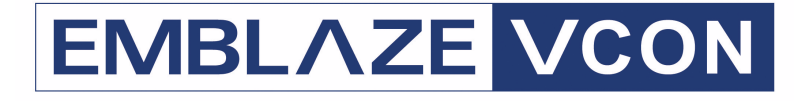

## Audio Conferencing **Systems**

# **Video Made Easy**

## IGC

Audio Conferencing Bridge Version 6.7

Booking Administrator's Guide

DOC00056 Rev. 5.0 08.06

#### **© 2006 Emblaze-VCON Ltd. All Rights Reserved.**

Information in this document is subject to change without notice. No part of this document can be reproduced or transmitted in any form or by any means electronic or mechanical - for any purpose without written permission from Emblaze-VCON Ltd.

Microsoft, Windows and Outlook are registered trademarks of Microsoft Corporation in the United States and/or other countries.

Mitel Networks is a trademark of Mitel Networks Corporation.

All other product names are trademarks or registered trademarks of their respective companies or organizations.

## <span id="page-1-0"></span>Software Limited Warranty

Emblaze-VCON Ltd. warrants to the original Purchaser, that IGC Booking Administration Interactive Group Communication ("Product") Software will perform according to accompanying user documentation for a period of 90 (ninety) days from the date of receipt; replacement Software will be warranted for 90 (ninety) days from the date of receipt. This Limited Warranty shall not apply to any product that in the opinion of Emblaze-VCON Ltd. has not been installed or upgraded according to accompanying documentation from Emblaze-VCON Ltd. or been subject to misuse, misapplication, negligence or accident while in the hands of the purchaser.

**GRANT OF LICENSE** Emblaze-VCON Ltd. grants the Purchaser a non-exclusive and non-transferable license to use the Software Product (System, Key, Software, and Documentation) only as authorized in this licensing agreement. The Product is licensed for the Purchaser's internal use. The Product, or any derivative or byproduct of it, may not be used by, sub-licensed, resold, rented, or distributed to any other party. You agree that you will not assign, sublicense, transfer, pledge, lease, rent, or share your rights under this License Agreement. You agree that you will not reverse assemble, reverse compile, tamper with the Software or the Key, or otherwise translate the Software.

The Purchaser may make one copy of the Software solely for backup or archival purposes, which may include user documentation provided via online or other electronic form, in case the Software original media is damaged or destroyed. Additional copies may not be made nor may anyone else be allowed to copy or otherwise reproduce any part of the licensed software without prior written consent of Emblaze-VCON Ltd.

**COPYRIGHT** All trademark(s), logo(s), name(s), software, documentation and other supporting materials relating to the Product are copyrighted or owned by Emblaze-VCON Ltd. as proprietary information protected by U.S., E.U., and international copyright laws and international and applicable national treaty provisions and laws. This License Agreement does not convey to you or the Purchaser an interest in or to the Product, but only a limited right of use revocable in accordance with the terms of this License Agreement. The provisions of this paragraph shall survive termination of this Agreement.

Software protection extends beyond its literal code to structure, sequence and organization; any unauthorized use or modification would constitute a misappropriation of Emblaze-VCON's proprietary rights and a violation of the License agreement.

**LIABILITIES** Emblaze-VCON's entire liability and the Purchaser's exclusive remedy shall be at Emblaze-VCON's option, either return of the price paid or repair/ replacement of the Product not meeting Emblaze-VCON's declared Limited Warranty. Emblaze-VCON or its suppliers shall not be liable in any event to anyone for any indirect, incidental, consequential, special or exemplary damages including without limitation damages for loss of business profits, business interruptions, business information or other pecuniary loss arising out of the use of or inability to use the said Product even if advised of the possibility of such damages. In all cases, Emblaze-VCON's entire liability under any provision of this agreement shall not exceed the amount actually paid by the Purchaser for the Product.

## <span id="page-2-0"></span>Safety Information

Before you begin:

You will need the following tools and equipment:

- Phillips screwdriver
- Anti-static wrist strap

See the supplied Intel Product Guide for product Safety and EMC regulatory information.

If you are not familiar with ESD (Electro-Static Discharge) Procedures to be used during system assembly, complete ESD Procedures are described in the Intel Product Guide.

## <span id="page-3-0"></span>About this Administrator's Guide

This Administrator's Guide explains how to set up and manage Emblaze-VCON's Interactive Group Communications (IGC) system so that your organization optimizes its rich conferencing environment. The following chapter summary briefly describes this guide's contents:

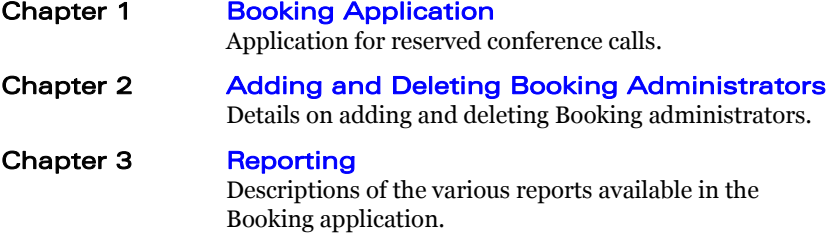

### <span id="page-3-1"></span>Emblaze-VCON Technical Support

This Administrator's Guide was designed to help you set up and work with your IGC system easily so that your organization can enjoy its many features.

If a situation occurs that is not covered by the supplied documentation, contact your local Emblaze-VCON distributor, and request assistance from their Emblaze-VCONtrained technical support department. Please describe the problem, device, and PC operating system (if applicable), and any other relevant details.

Also, you may access the Technical Support section of the Emblaze-VCON website (<http://www.emblaze-vcon.com/support/index.shtml>) in order to check its knowledge base or initiate other customer support processes:

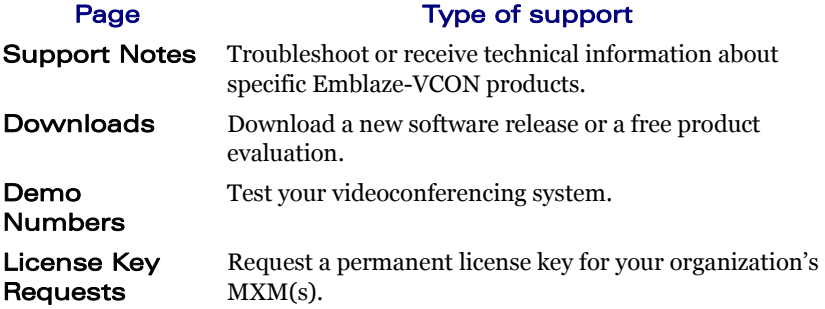

## TABLE OF CONTENTS

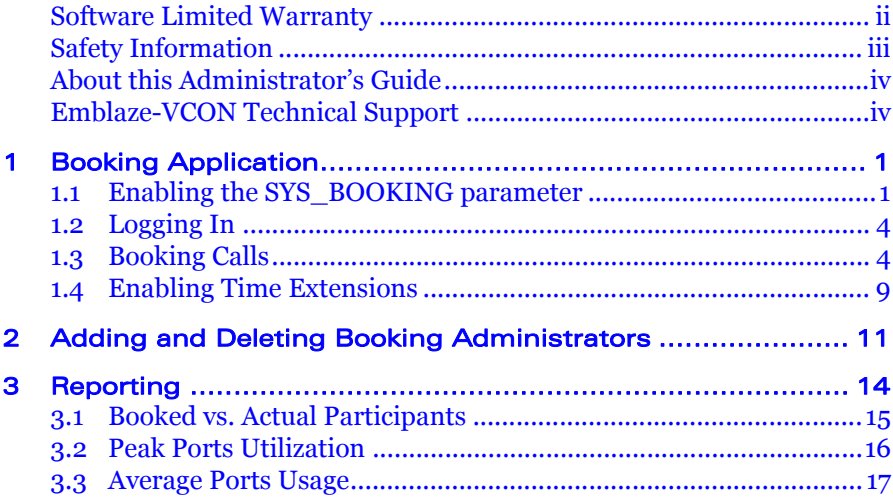

## <span id="page-5-1"></span><span id="page-5-0"></span>1 **BOOKING APPLICATION**

The IGC Booking program reserves the use of telephone lines and prevents overbookings. Dial-in conference calls are booked for predefined durations and a specified number of participants. Once a conference is full, anyone attempting to join the call receives a voice message that the conference is full. IGC also warns participants when a conference is about to end, and beeps each time a participant joins or exits.

Booking application topics are:

- $\Box$  Enabling the SYS BOOKING parameter
- $\Box$  [Logging In](#page-8-0)
- $\Box$  [Booking Calls](#page-8-1)
- $\Box$  [Enabling Time Extensions](#page-13-0)

## <span id="page-5-2"></span>1.1 Enabling the SYS BOOKING parameter

First, enable the SYS\_BOOKING parameter, which controls the permission to open the Booking application. To return to other IGC modes, you have to disable this parameter.

#### > To enable or disable the SYS BOOKING parameter

- 1 Open your browser to http://conf.yourcompany.com:8080, in which [*yourcompany.com*] represents the name of your organization's domain.
- 2 The **Management Console Login** page opens.
- 3 Log in with a username of **sp** and a password of **sp**.

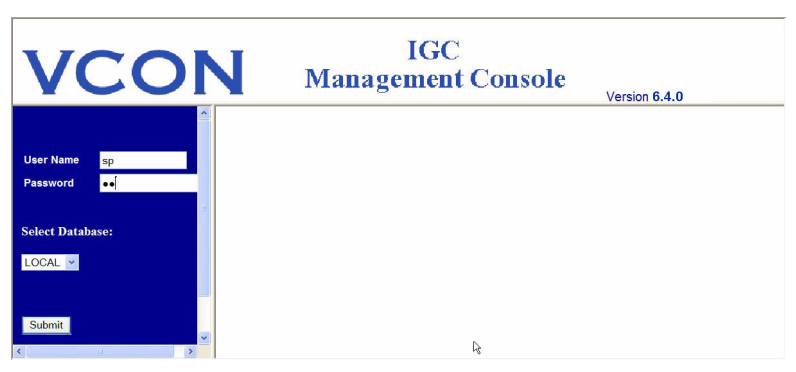

*Log into the Service Provider Application*

#### 4 The **IGC 2000 Management Console** page opens.

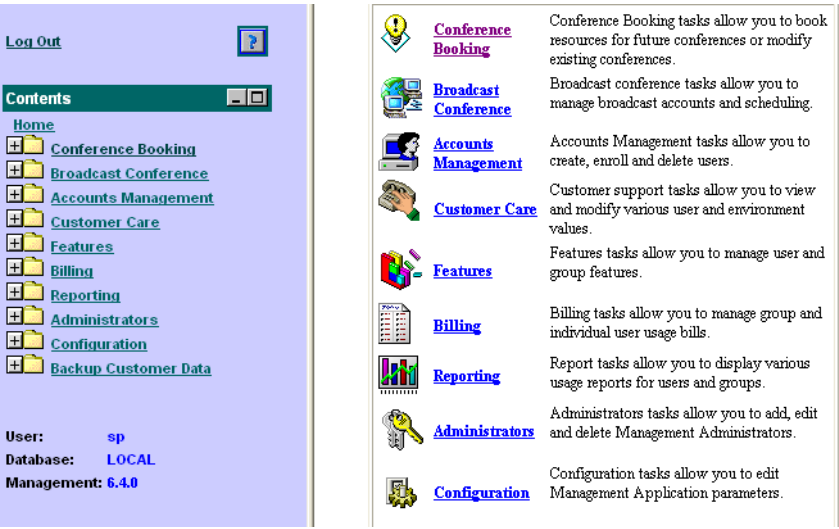

*IGC 2000 Management Console page*

#### 5 Select **Configuration > Management Parameters**.

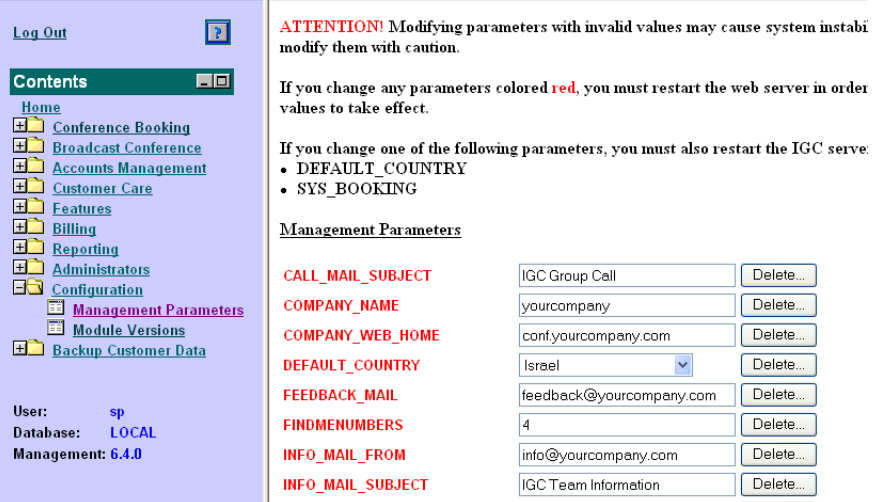

*Management Parameters*

#### **1 Booking Application**

6 Scroll down to the SYS\_BOOKING parameter and change it to **Enabled**. Likewise, to return to other IGC modes, change it to **Disabled**.

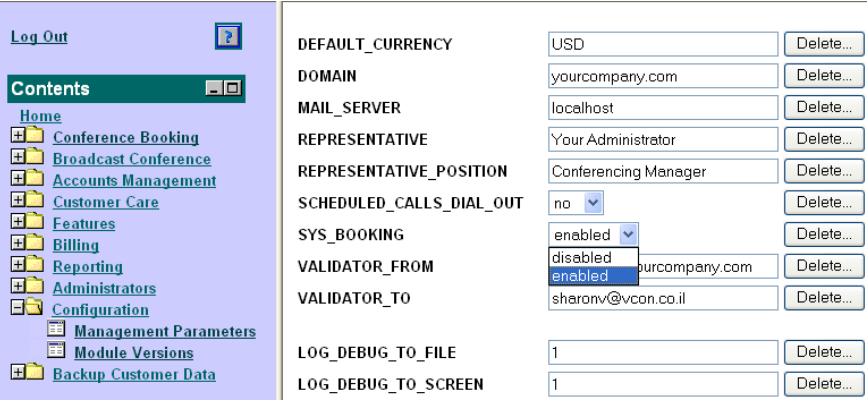

*Enable/Disable SYS\_BOOKING*

#### 7 Click **Update**.

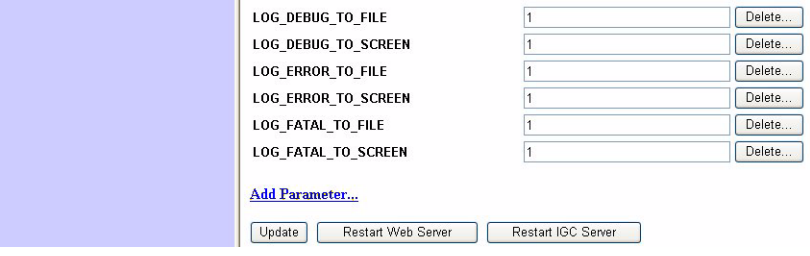

*Update and Restart IGC Server Buttons*

#### 8 Click **Restart IGC Server**.

## <span id="page-8-0"></span>1.2 Logging In

Log into the Booking program from your web browser.

#### $\blacktriangleright$  To log in

- 1 Open your browser to http://conf.yourcompany.com:8080, in which [*yourcompany.com*] represents the name of your organization's domain.
- 2 Type the username and password into the **User Name** and **Password** fields (**book** is the username and password for the predefined account).

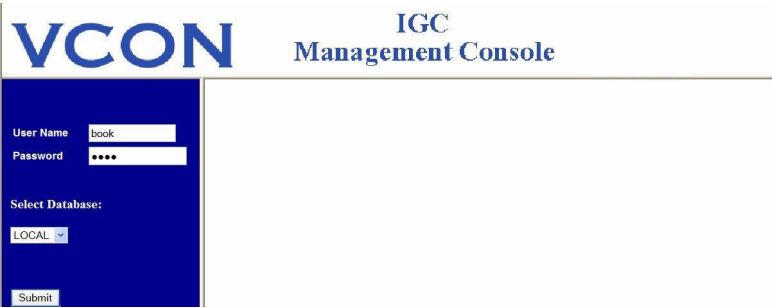

*Log into the Booking Application*

3 The main page of the **Management Console** opens.

IGC automatically logs out after 20 minutes of no activity.

## <span id="page-8-1"></span>1.3 Booking Calls

All Booking conferences are scheduled by the administrator.

#### $\blacktriangleright$  To book a call

- 1 Click **Conference Booking**.
- 2 Click **Book New Conference**.
- 3 Enter a name for the conference.

#### **1 Booking Application**

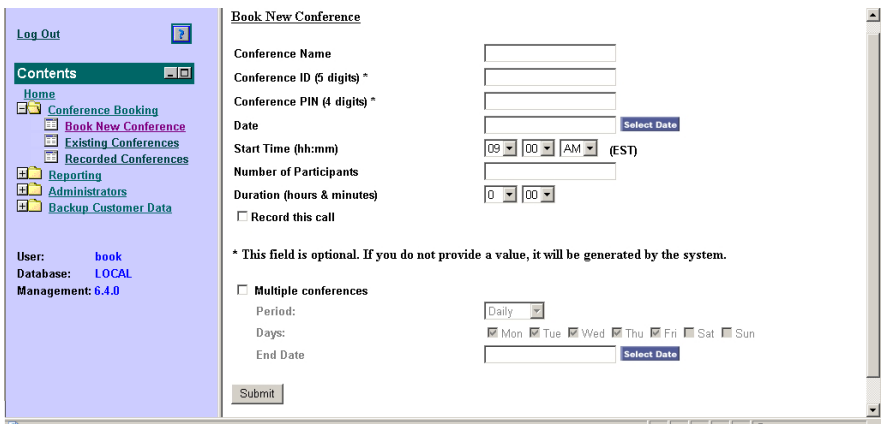

*Booking a New Conference*

- 4 Enter a new conference ID (5 digits), or leave it empty so that the system will generate a random ID.
- 5 Enter a new conference PIN (4 digits), or leave it empty so that the system will generate a random PIN.
- 6 Select a date and start time. The **Select Date** button opens a calendar for selecting the date.

You must book a conference at least 5 minutes in advance.

- 7 Enter the number of participants. If you want to know how many ports are available, click the **Display Ports Utilization** button as described in ["To](#page-12-0)  [view port availability" on page 8](#page-12-0).
- 8 Select the duration. This does not include possible time extensions as described in ["Enabling Time Extensions" on page 9.](#page-13-0)
- 9 If you want to record the conference, select **Record This Call**.

```
10 Click Submit.
If there is a conflict, IGC will not book the call and will display the reason.
```
#### $\blacktriangleright$  To set up a recurring call

- 1 Perform steps 1-8 in the above "To book a call" procedure.
- 2 Select **Multiple conferences**.
- 3 In the Period list, choose the interval of the recurring period.
- 4 Set the schedule for the call according to the selected Period. The available choices depend on the chosen Period type.

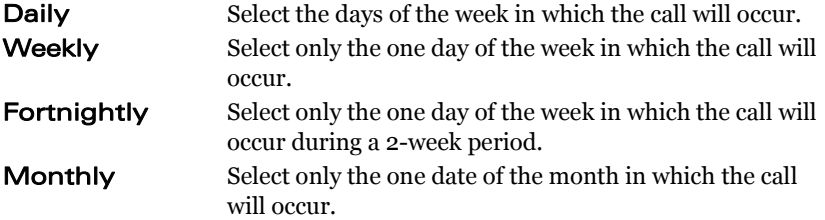

#### 5 Click **Submit**.

If there is a conflict, IGC will not book the call and will display the reason.

#### $\triangleright$  To view existing conference bookings

- 1 Click **Conference Booking Call**.
- 2 Click **Existing Conferences**. Conferences that are currently in session are highlighted in green.

The **Current Filter** list enables you to display calls by name, ID or PIN.

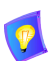

The **Extension (min.)** field displays whether an extension was actually used and for how many minutes.

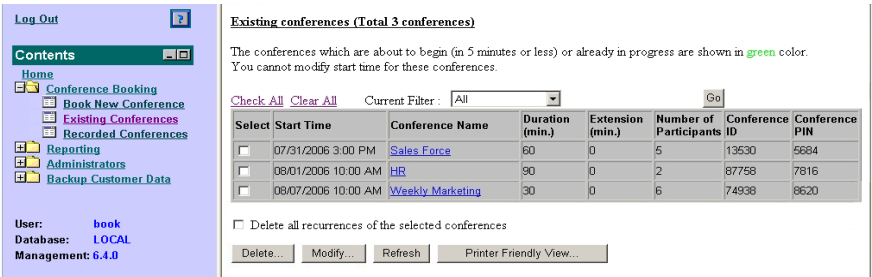

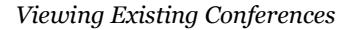

#### $\blacktriangleright$  To delete a booking

- Click **Conference Booking Call**.
- Click **Existing Conferences**.
- Select the conference to delete. You can select more than one conference.
- To delete all recurrences of a selected call, if applicable, select **Delete all recurrences of the selected conferences**.
- Click **Delete**.

#### $\blacktriangleright$  To modify a booking

- Click **Conference Booking Call**.
- Click **Existing Conferences**.
- Click the link to the conference in the **Conference Name** column.
- Edit the conference parameters that you want to change.

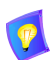

If a conference call is in progress, you cannot reduce the number of participants below the number of participants already connected.

#### Click **Submit**.

If there is a conflict, IGC will not book the call and display the reason.

#### $\triangleright$  To print details about existing conferences

- Click **Conference Booking Call**.
- Click **Existing Conferences**.
- Click **Printer Friendly View**.
- Print the required conferences.

#### **1 Booking Application**

 $\blacktriangleright$  To hear recorded conferences

- 1 Click **Conference Booking Call**.
- 2 Click **Recorded Conferences**.
- 3 Click the link over the conference name and download the record file.

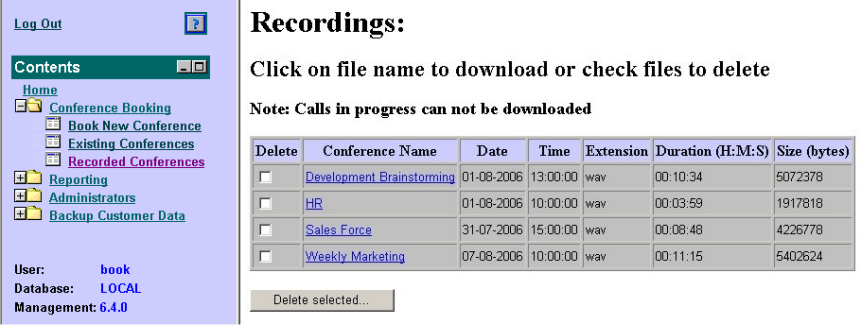

#### *Viewing Recorded Conferences*

#### <span id="page-12-0"></span> $\blacktriangleright$  To view port availability

- 1 Click **Conference Booking Call**.
- 2 Click **Book New Conference**.
- 3 Click the **Display Ports Utilization** button.

Time slots that are booked contain a two part number in the form of  $x/y$ , where  $x =$  the number of ports already booked, and  $y =$  the number of available ports. For example 10/14 means that 10 ports are already booked and 14 are available. In this case, IGC has a total of 24 ports.

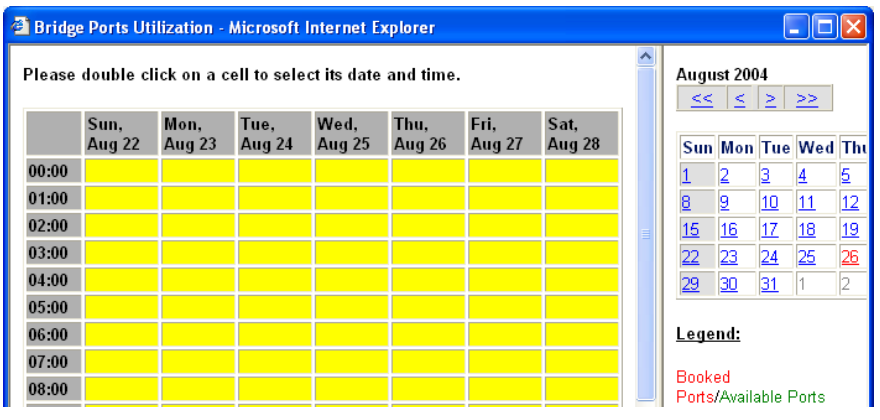

*Port Utilization*

## <span id="page-13-0"></span>1.4 Enabling Time Extensions

IGC has an automatic time extension mechanism, which automatically extends the duration of a booked call when IGC has available ports that have not been reserved for other conferences. This option needs to be predefined from the Management Console.

#### $\triangleright$  To log in to the IGC 2000 Management Console

- 1 Open your browser to the for the IGC Management Console.
- 2 The **Management Console Login** page opens.

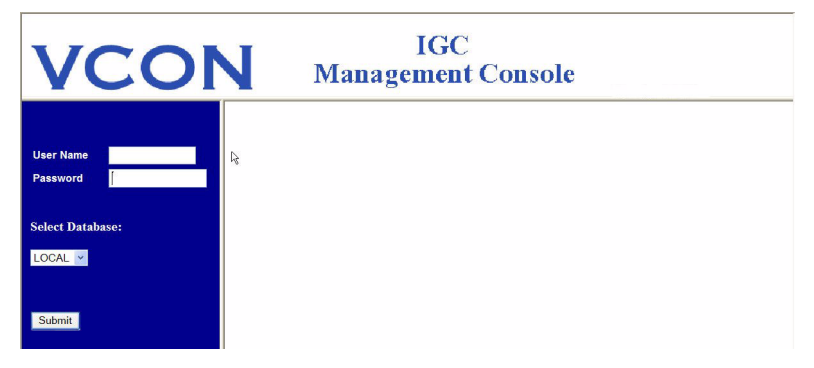

#### *Management Console Login Page*

- 3 Log in with a username of **Admin** and a password of **sa**.
- 4 The **IGC 2000 Management Console** page opens.

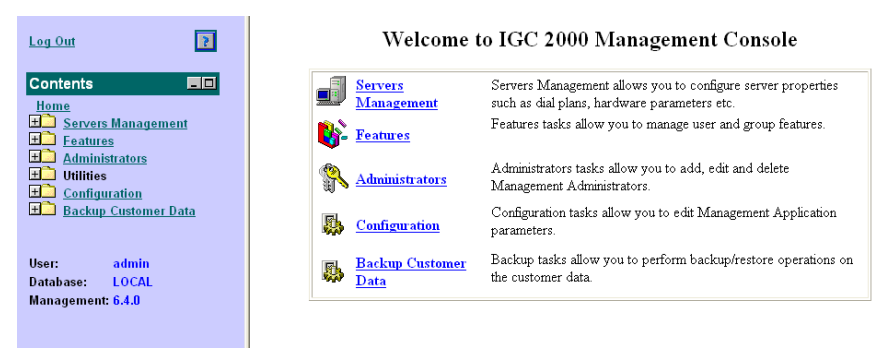

*IGC 2000 Management Console page*

#### $\blacktriangleright$  To enable time extensions

- 1 Click **Servers Management**.
- 2 Click **Server Parameters**.
- 3 Choose the IGC Server and click **Next**.
- 4 Click **Booking**.

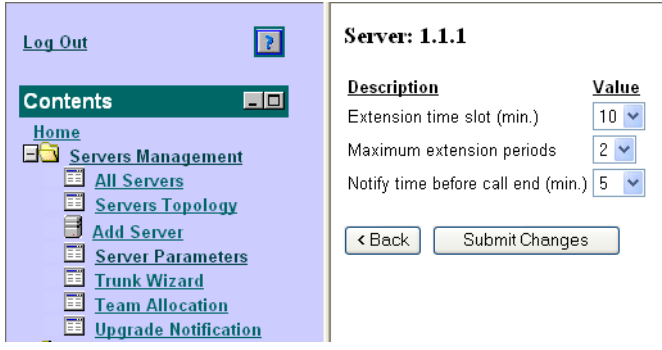

*Time Extension page*

- 5 Define the **Extension time slot** parameter. This defines the block time that can be added to a call if that block of time is available. The default is 15 minutes.
- 6 Define the **Maximum extension periods** parameter. This parameter defines how many times an extension time slot can be added to a call as part of the automatic time extension mechanism. The default is 2 times.
- 7 Define the **Notify time before call end** parameter. This defines how long before the end of the conference call IGC will make a termination announcement to all participants, warning that call is about to end. The default is 5 minutes.
- 8 Click **Submit Changes**.
- 9 To implement the changes immediately, restart the IGC server.

## <span id="page-15-1"></span><span id="page-15-0"></span>2 ADDING AND DELETING BOOKING **ADMINISTRATORS**

You can use the Service Provider account to add and delete Booking administrators, and change the password.

#### $\blacktriangleright$  To add an administrator

- 1 Open your browser to http://conf.yourcompany.com:8080, in which [*yourcompany.com*] represents the name of your organization's domain.
- 2 Log in with a username of **sp** and a password of **sp**.
- 3 Select **Administrator** > **Add Administrator**.

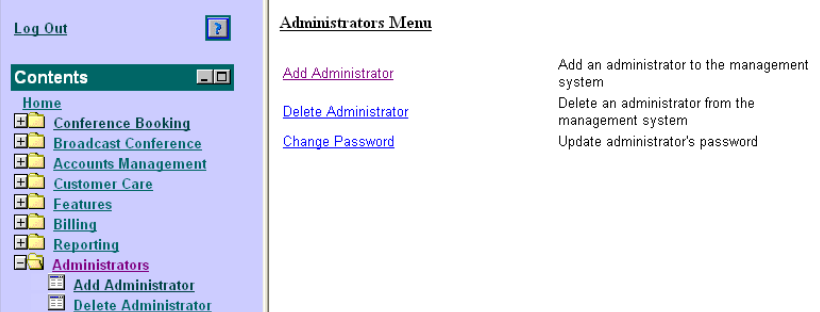

#### *Select Add Administrator*

4 Select **Conference Booking** and click **Next**.

| 121<br>Log Out                                                                                                    | Add Administrator                                                 |  |  |  |
|----------------------------------------------------------------------------------------------------|-------------------------------------------------------------------|--|--|--|
| <b>Contents</b><br>$\blacksquare$ $\blacksquare$                                                                                             | Please select permission level:                                   |  |  |  |
| Home                                                                                                    | CORP ADMIN PERMISSION                                             |  |  |  |
| <b>Conference Booking</b><br><b>Broadcast Conference</b><br>Accounts Management<br><b>Customer Care</b><br><b>Features</b><br><b>Billing</b> | Please select system type:<br><b>Business</b><br><b>Broadcast</b> |  |  |  |
| <b>Reporting</b><br><b>Administrators</b><br>E<br>Add Administrator<br>Ħ<br><b>Delete Administrator</b><br>Ŧ<br><b>Change Password</b>       | <b>▽</b> Conference Booking<br>Next >                             |  |  |  |
| Configuration                                                                                                    |                                                                   |  |  |  |

*Select Conference Booking*

#### **2 Adding and Deleting Booking Administrators**

- 5 Enter and submit the new administrator's login information.
	- Define a **Username** and **Password** for the new administrator.
	- Click **Submit**.

 $\sim$ 

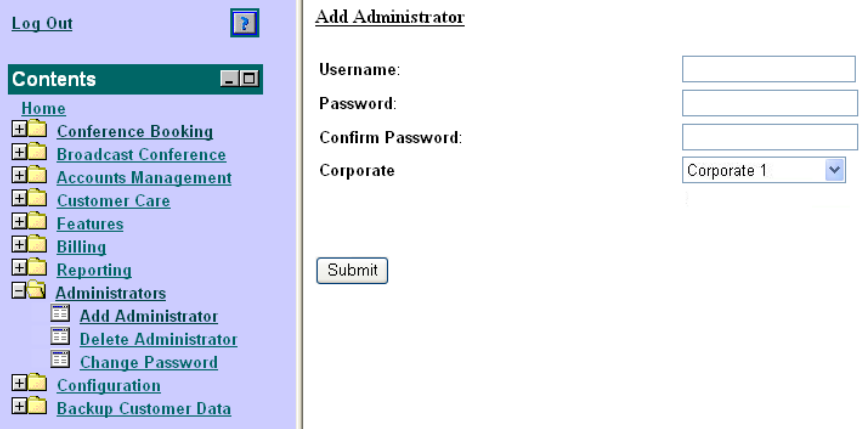

*Submit the New Administrator's Login Information*

#### $\blacktriangleright$  To delete an administrator

- 1 Click **Delete Administrator**.
- 2 Select the administrator(s) to delete.
- 3 Click **Delete**.
- 4 Click **OK** to confirm.

#### **2 Adding and Deleting Booking Administrators**

#### $\blacktriangleright$  To change your password

1 Click **Change Password** to open the **Change Password** page.

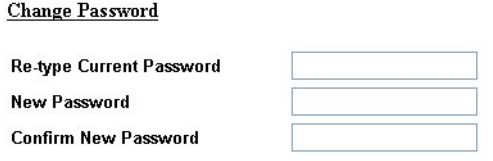

Submit

*Change Password Page*

- 2 Type your old password into the **Re-type Current Password** field.
- 3 Type your new password into the **New Password** field.
- 4 Type the same new password into the **Confirm New Password** field.
- 5 Click **Submit**.

## <span id="page-18-1"></span><span id="page-18-0"></span>3 REPORTING

IGC can generate the following reports on port utilization.

- [Booked vs. Actual Participants](#page-19-0)
- **T** [Peak Ports Utilization](#page-20-0)
- **T** [Average Ports Usage](#page-21-0)

#### $\blacktriangleright$  To view a report

- 1 Click **Reporting**.
- 2 Click **Reports**.
- 3 Select a report.

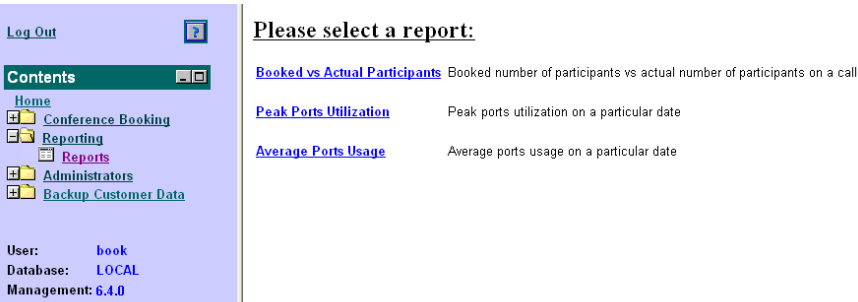

#### *Select Report*

4 Select a date range for the report.

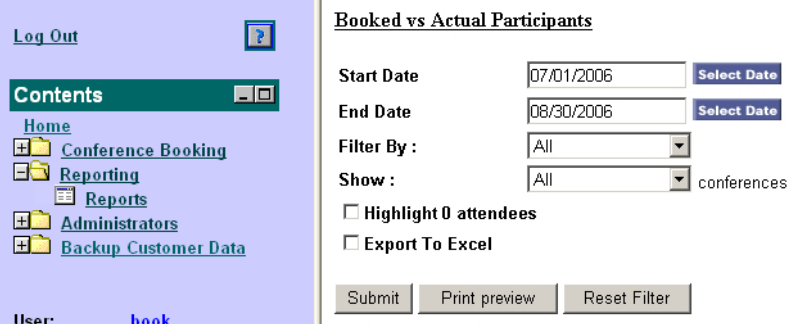

*Select Date for Report*

5 Click **Submit**.

## <span id="page-19-0"></span>3.1 Booked vs. Actual Participants

This report lets you know how efficiently you plan the duration times when booking reports. It compares the difference between the duration and number of participants that you booked for and those actually used.

If you consistently book for more time than actually used, you can increase efficiency by reducing the durations when booking, thus freeing up ports for additional conferences or other purposes. If you consistently need to use extensions, you may need to increase the durations that you book for.

If you consistently book for more participants than necessary, you can increase efficiency by reducing the number of participants that you book for. If all ports are used on a regular basis, you need to check whether you are blocking out too many potential participants.

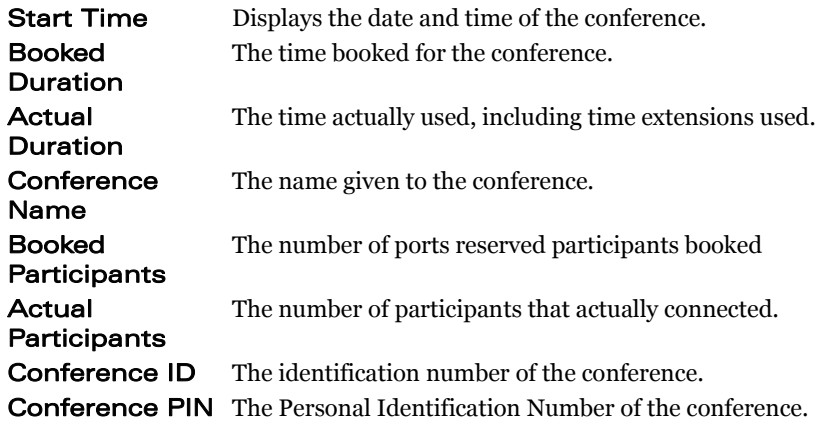

| $\overline{\mathbf{a}}$<br>Log Out                                                                                                    | $\overline{\phantom{0}}$<br><b>Booked vs Actual Participants</b> |                                            |                                     |                                            |                               |                         |                  |                          |
|----------------------------------------------------------------------------------------------------|------------------------------------------------------------------|--------------------------------------------|-------------------------------------|--------------------------------------------|-------------------------------|-------------------------|------------------|--------------------------|
| 日回<br><b>Contents</b>                                                                                                    | $<$ Back                                                         |                                            |                                     |                                            |                               |                         |                  |                          |
| Home<br>田<br><b>Conference Booking</b><br><b>ED</b> Reporting<br><b>Reports</b><br>国<br><b>Administrators</b><br>田<br><b>Backup Customer Data</b><br>User:<br>book<br>LOCAL | <b>Start Time</b>                                                | <b>Booked</b><br><b>Duration</b><br>(min.) | Actual<br><b>Duration</b><br>(min.) | Conference<br>Name                         | <b>Booked</b><br>Participants | Actual<br>Participants  | Conference<br>ID | Conference<br><b>PIN</b> |
|                                                                                                    | 07/31/2006<br>15:00                                              | 60                                         | 59                                  | <b>Sales Force</b>                         | 5                             |                         | 13530            | 5684                     |
|                                                                                                    | 08/01/2006<br>10:00                                              | 90                                         | 89                                  | <b>HR</b>                                  | 2                             | $\overline{\mathbf{z}}$ | 87758            | 7816                     |
|                                                                                                    | 08/01/2006<br>13:00                                              | 180                                        | 179                                 | <b>Development</b><br><b>Brainstorming</b> | R                             |                         | 27391            | 9301                     |
| Database:<br><b>Management: 6.4.0</b>                                                                                                    | 08/07/2006<br>10:00                                              | 30                                         | 29                                  | Weekly<br>Marketing                        | 6                             | 3                       | 74938            | 8620                     |
|                                                                                                    | <b>Total:</b>                                                    | 360                                        | 356                                 |                                            | 21                            | 13                      |                  |                          |
|                                                                                                    | $<$ Back                                                         |                                            |                                     |                                            |                               |                         |                  |                          |

*Booked vs. Actual Participants*

### <span id="page-20-0"></span>3.2 Peak Ports Utilization

This report compares IGC usage at peak times with total IGC usage on specific days.

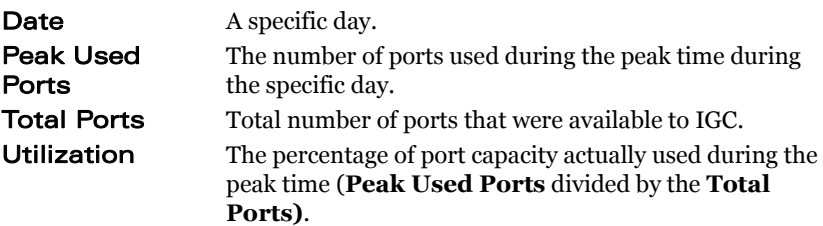

| Log Out                                                                     |                                                                                   | R  | Peak I                                                             |
|-----------------------------------------------------------------------------|-----------------------------------------------------------------------------------|----|--------------------------------------------------------------------|
| <b>Contents</b>                                                             |                                                                                   | 60 | Date                                                               |
| Home<br>$-1$<br><b>Reporting</b><br><b>Ed</b> Reports<br>$+$ $-$<br>$+$ $-$ | <b>Conference Booking</b><br><b>Administrators</b><br><b>Backup Customer Data</b> |    | 01/05/<br>02/05/<br>03/05/<br>04/05/<br>05/05/<br>06/05/<br>07/05/ |
| User:<br>Database:<br>Management: 6.4.0                                     | book<br>LOCAL                                                                     |    | 08/05/<br>09/05/<br>10/05/<br>11/05/<br>12/05/3<br>$<$ Bac         |

**Ports Utilization** 

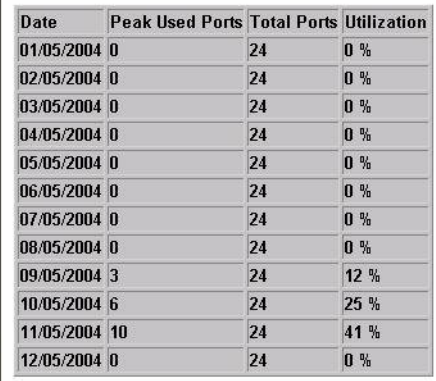

ck |

*Peak Port Utilization*

### <span id="page-21-0"></span>3.3 Average Ports Usage

This report displays the average usage of available ports on specific days.

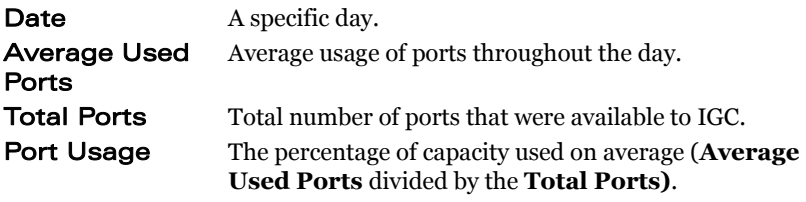

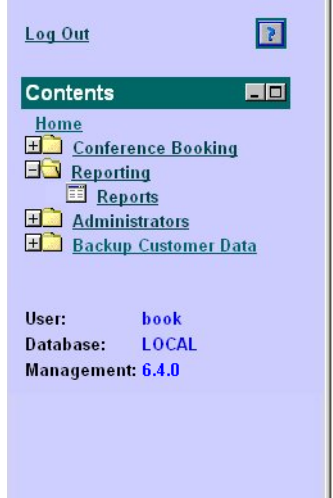

**Average Ports Usage** 

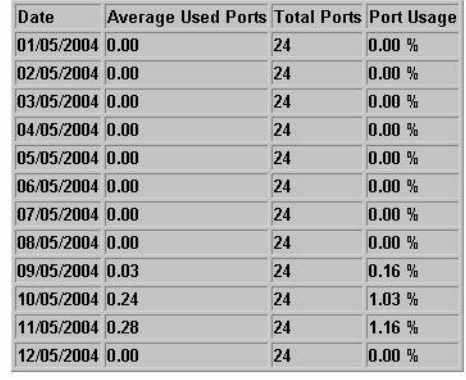

 $<sub>Back</sub>$ </sub>

*Average Port Usage*